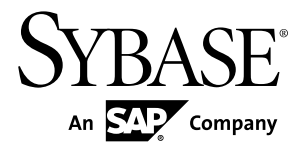

# **Administration Workbook Sybase Unwired Platform 2.1 ESD #2**

#### DOCUMENT ID: DC01625-01-0212-01

LAST REVISED: January 2012

Copyright © 2012 by Sybase, Inc. All rights reserved.

This publication pertains to Sybase software and to any subsequent release until otherwise indicated in new editions or technical notes. Information in this document is subject to change without notice. The software described herein is furnished under a license agreement, and it may be used or copied only in accordance with the terms of that agreement.

Upgrades are provided only at regularly scheduled software release dates. No part of this publication may be reproduced, transmitted, ortranslated in any formor by anymeans, electronic,mechanical,manual, optical, or otherwise, without the prior written permission of Sybase, Inc.

Sybase trademarks can be viewed at the Sybase trademarks page at <http://www.sybase.com/detail?id=1011207>. Sybase and the marks listed are trademarks of Sybase, Inc. ® indicates registration in the United States of America.

SAP and other SAP products and services mentioned herein as well as their respective logos are trademarks or registered trademarks of SAP AG in Germany and in several other countries all over the world.

Java and all Java-based marks are trademarks or registered trademarks of Oracle and/or its affiliates in the U.S. and other countries.

Unicode and the Unicode Logo are registered trademarks of Unicode, Inc.

All other company and product names mentioned may be trademarks of the respective companies with which they are associated.

Use, duplication, or disclosure by the government is subject to the restrictions set forth in subparagraph  $(c)(1)(ii)$  of DFARS 52.227-7013 for the DOD and as set forth in FAR 52.227-19(a)-(d) for civilian agencies.

Sybase, Inc., One Sybase Drive, Dublin, CA 94568.

# **Contents**

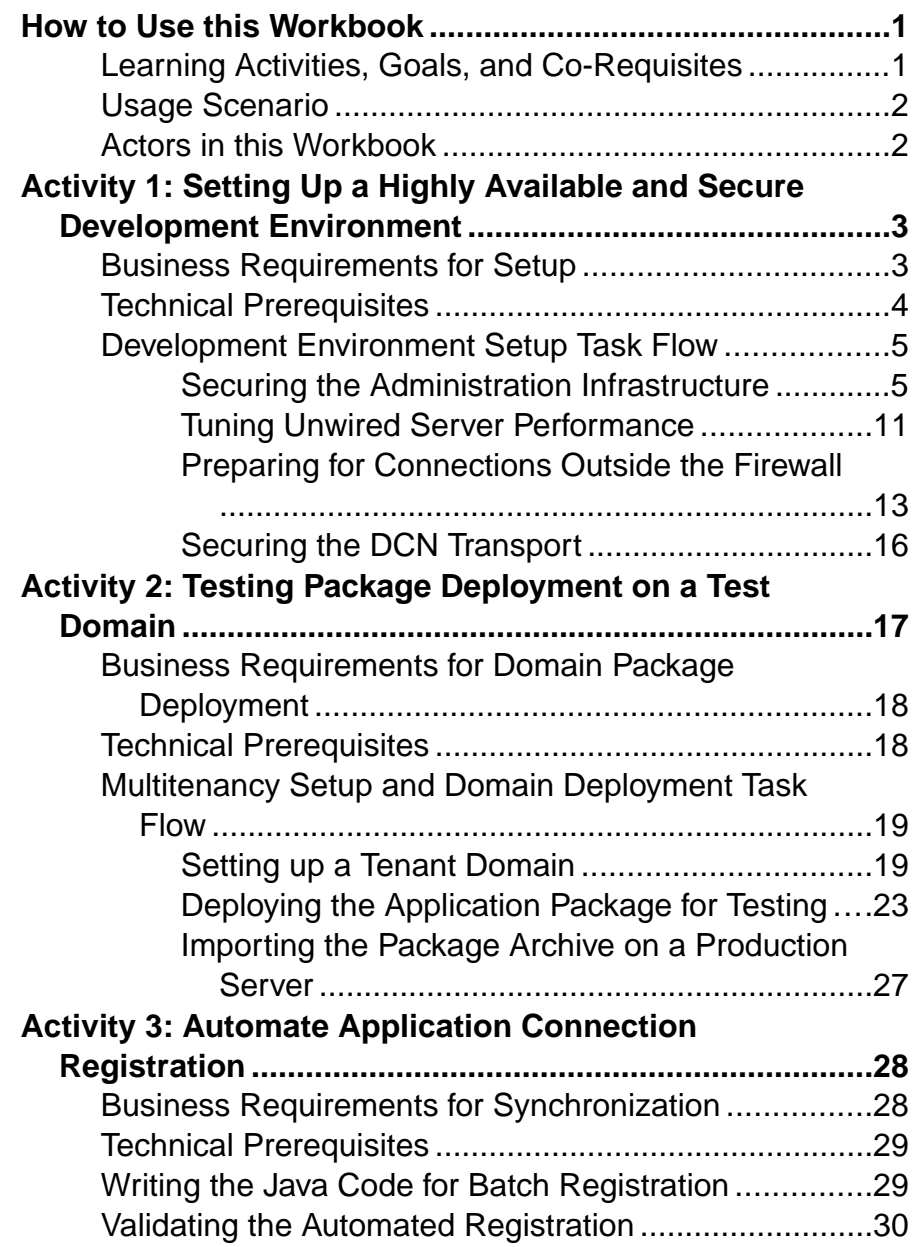

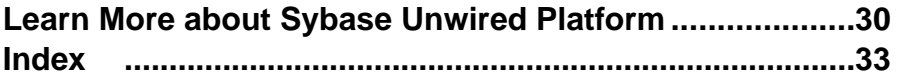

# <span id="page-4-0"></span>**How to Use this Workbook**

This workbook assists Unwired Platform administrators understand what steps are required in implementing different production deployments. Assume the personas and understand the scenarios presented in this document, so that you can follow the workflows as required.

This workbook contains:

- Business Requirements the relevant Unwired Platform business requirements that apply to the activity.
- Activity a workflow you can follow for training or testing purposes.

# **Learning Activities, Goals, and Co-Requisites**

This workbook is intended to be used in tandem with existing Sybase® Unwired Platform documentation.

Workbook activities are modular, thereby allowing you to mix-and-match various activities according to your individual requirements. As you perform a workbook activity, you may want to have read or use the documents identified in the co-requisites column:

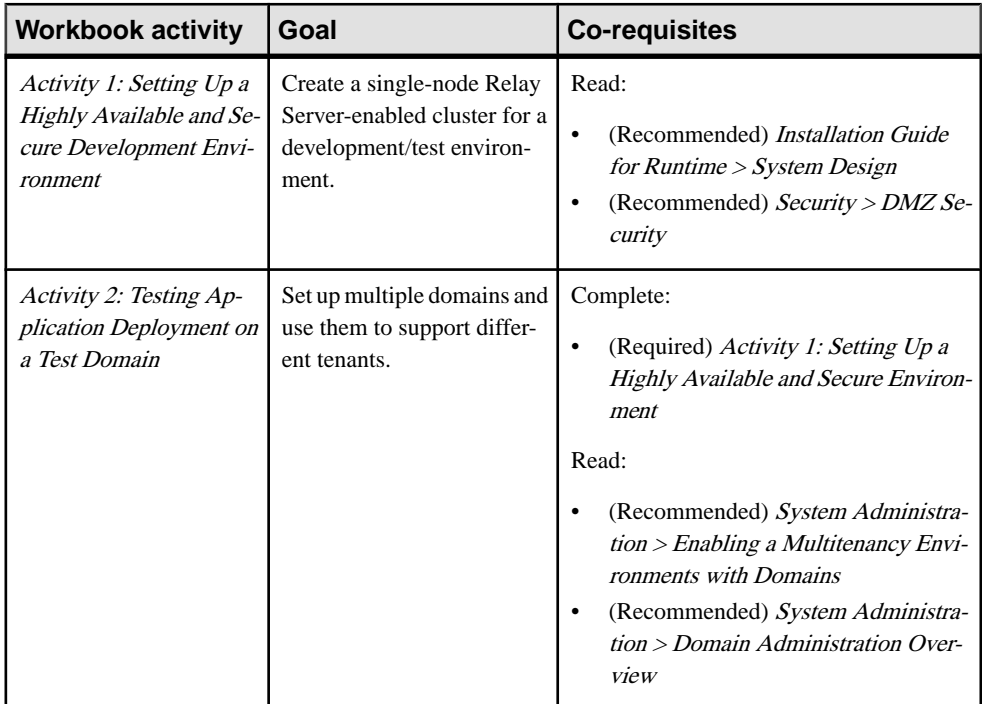

<span id="page-5-0"></span>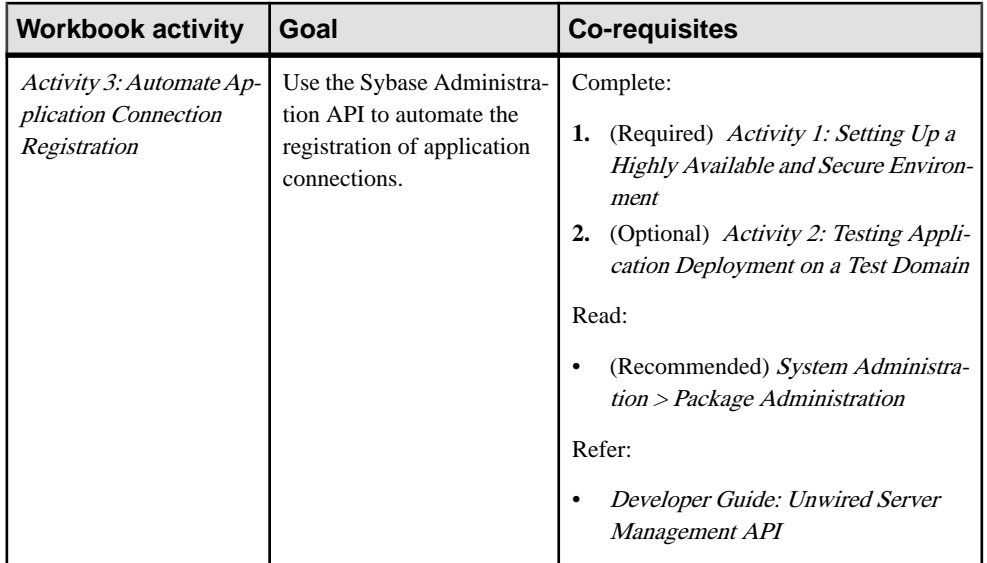

# **Usage Scenario**

This scenario describes the post-installation development and test environment setup process. Assume the role of actors as they perform key activities for this environment type.

John just installed Sybase Unwired Platform for a development and test environment for research and development teams for Acme Corporation. Acme Corporation is a mobility enablement company, specializing in mobile solutions for mid-size clients. One of its largest clients, ABC corporation, requires both applications and solutions hosting. This workbook describes the relationship between these organization as well as describes the actors that perform administration tasks for each company.

# **Actors in this Workbook**

An actor is a combination of a user and a role. This workbook requires that you perform an activity fromthe perspective of a specific actor.This perspective allows you to understand how tasks interrelate in a given deployment of Unwired Platform.

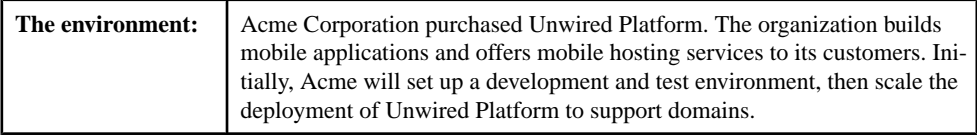

<span id="page-6-0"></span>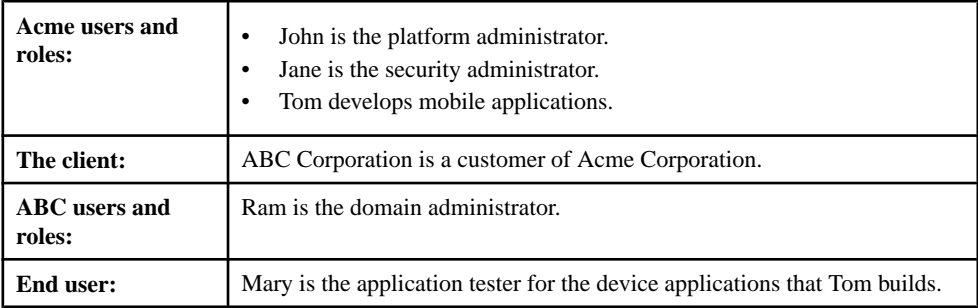

# **Activity 1: Setting Up a Highly Available and Secure Development Environment**

**Goal:** Install and configure Unwired Server as a relay server-enabled development cluster, and configure the platform components to communicate with it.

In a development environment, you can deploy a relay server to:

- Make the Unwired Server runtime highly available to devices.
- Help balance load among multiple Unwired Server nodes, thereby making the runtime more fault tolerant.

#### **See also**

• [Technical Prerequisites](#page-21-0) on page 18

# **Business Requirements for Setup**

Business requirements for setup span two organizations, multiple policies, several roles.

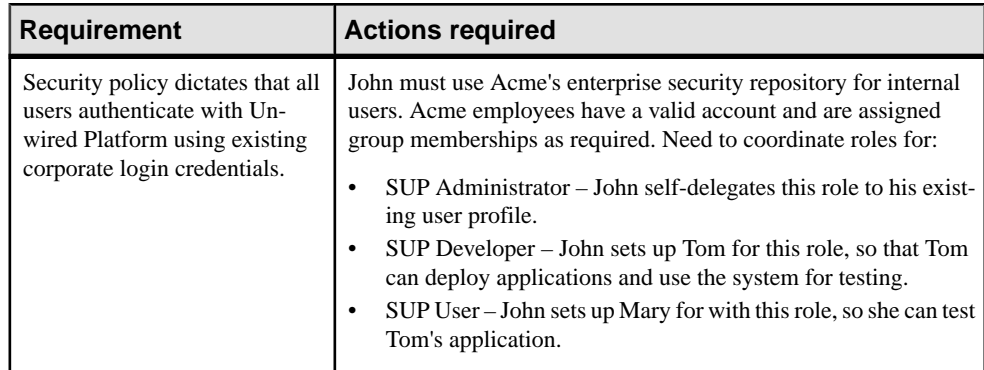

<span id="page-7-0"></span>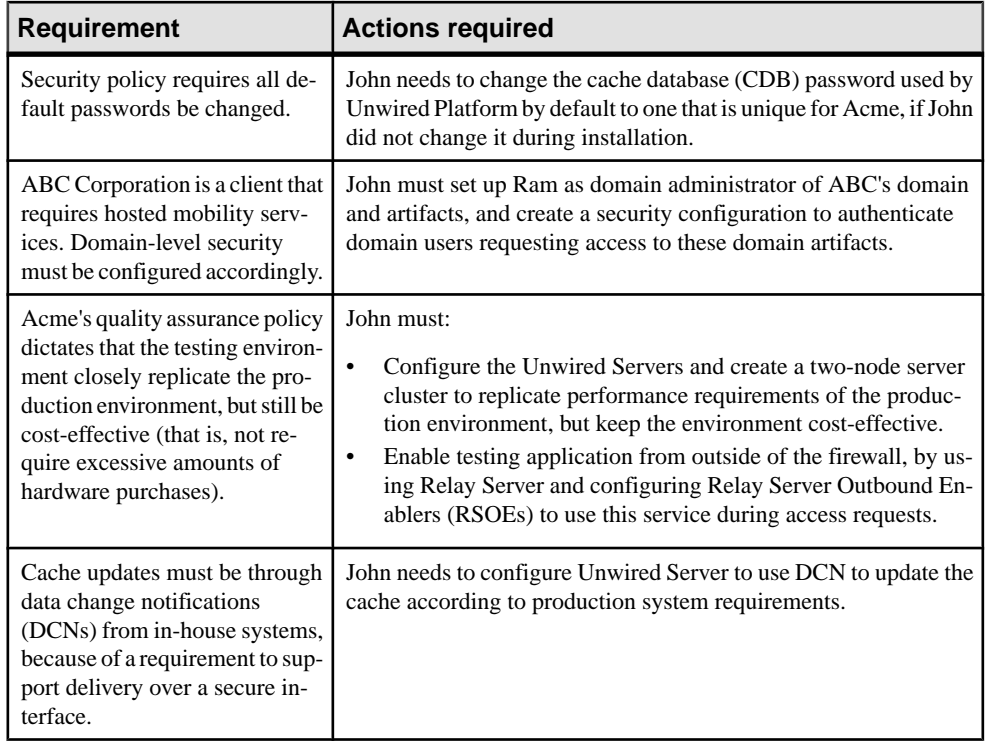

# **Technical Prerequisites**

Understand the prerequisites for this activity.

This activity requires that John:

- Install Unwired Platform with the correct development license. For details see, *Sybase* Unwired Platform Installation Guide for Runtime > License Types.
- Deploy Relay Server on an IIS 7.x host. For details, see Sybase Unwired Platform Installation Guide for Runtime:.
	- Installing Relay Server on IIS
	- Configuring IIS 7 for Relay Server
- Has access to installation of an LDAP server this workbook uses OpenDS. You can download it from <http://www.opends.org/>.
- Download Apache DS Studio from <http://directory.apache.org/studio/>.

# <span id="page-8-0"></span>**Development Environment Setup Task Flow**

Setting up and configuring a highly available development environment so it communicates securely over wired and wireless networks requires a conjoint effort between John and Jane.

### **Securing the Administration Infrastructure**

Jane updates the LDAP directory, and John secures the administration components. Together they help to secure the administration infrastructure.

**1.** Preparing the LDAP Directory

As security administrator, Jane modifies the OpenDS LDAP repository to set up required user and group accounts.

**2.** [Configuring Unwired Server Security](#page-10-0)

As Platform administrator, John now secures the Unwired Server components.

**3.** [Configuring Sybase Control Center Security](#page-12-0)

Once John logs shuts down Sybase Control Center, he must modify the configuration file for Sybase Control Center, so that it can also authenticate against the same LDAP directory as Unwired Server.

#### **Preparing the LDAP Directory**

As security administrator, Jane modifies the OpenDS LDAP repository to set up required user and group accounts.

Jane creates user accounts for Tom, Mary, and John, and grants membership to appropriate Unwired Platform groups:

- Tom becomes a member of Acme's "SUP Developer" group (which allows him to deploy application packages to Unwired Server as required).
- John becomes a member of the Acme "SUP Administrator" group.
- Mary becomes a member of Acme's "SUP User" group.
- **1.** [Configuring OpenDS to Import Encoded Passwords From LDIF](#page-9-0)

Because Acme has an LDIF file that includes encoded passwords, Jane must configure OpenDS to handle this correctly on import.

**2.** [Connecting Apache DS to OpenDS](#page-9-0)

Jane uses Apache DS as the LDAP browser.

**3.** [Importing LDIF Contents](#page-10-0)

Jane uses an LDAP Browser view to import LDIF file contents.

#### <span id="page-9-0"></span>**See also**

• [Configuring Unwired Server Security](#page-10-0) on page 7

#### Configuring OpenDS to Import Encoded Passwords From LDIF

Because Acme has an LDIF file that includes encoded passwords, Jane must configure OpenDS to handle this correctly on import.

- **1.** From the Windows Control Panel **Services** window, stop OpenDS LDAP Server.
- 2. In a text editor, open <UnwiredPlatform\_InstallDir>\Servers \UnwiredServer\OpenDS\config\config.ldif.
- **3.** Change the value of the ds-cfg-allow-pre-encoded-passwords property to true.
- **4.** Save the changes, then restart Open DS Service.

#### Connecting Apache DS to OpenDS

Jane uses Apache DS as the LDAP browser.

Before she can use Apache DS, Jane connects Apache DS Studio to OpenDS Server.

- **1.** Launch Apache DS Studio: <ApacheDS\_InstallDir>\studio\Apache Directory Studio.exe.
- **2.** Add a connection to the OpenDS LDAP Server:
	- a) Right-click the Connections view, then click **New Connection**.
	- b) Configure these values:

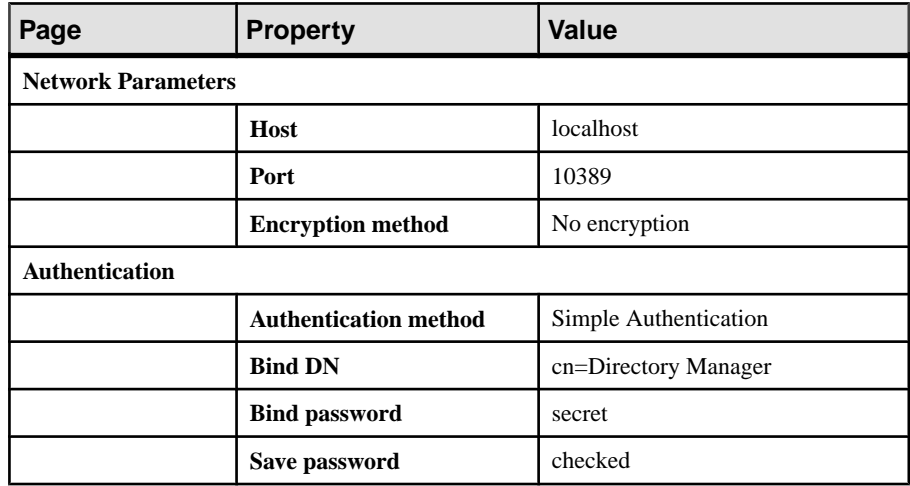

- c) Click **Check Authentication** to validate these properties.
- **3.** If the operation is successful, click **Next** , then click **Fetch Base DNs** and click **OK**.
- **4.** To connect, click **Finish**.

#### <span id="page-10-0"></span>Importing LDIF Contents

Jane uses an LDAP Browser view to import LDIF file contents.

The LDIFfile Jane imports has user accounts and encrypted passwords for John, Tom, Mary, and Ram. For the sake of this exercise, the password for each user is same as their login name.

- **1.** In Apache DS Studio, switch to the LDAP Browser view.
- **2.** Import the LDIF file by right-clicking the root of the Unwired Platform LDAP tree, then clicking **LDIF Import**.
- **3.** Use the wizard to browse and open the LDIF file.
- **4.** Verify that user accounts and groups are imported and added to the appropriate organization unit entry for both ABC Corporation and Acme Corporation.

The green circle indicates existing platform users in the LDAP directory. The red circle indicates import changes to the directory data:

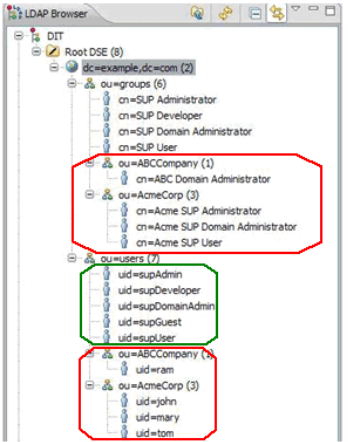

#### **Configuring Unwired Server Security**

As Platform administrator, John now secures the Unwired Server components.

John launches Sybase Control Center from the desktop shortcut. John uses Sybase Control Center to configure Unwired Server to use the LDAP directory updated by Jane. Because the LDAP directory is not yet set up to authenticate platform components, John logs in with the administration login credentials indicated during installation.

<span id="page-11-0"></span>**1.** Logging in as Platform Administrator

John logs in to Sybase Control Center to access Unwired Server.

- **2.** Configuring the Admin Security Configuration John modifies the "admin" security configuration to use the OpenDS LDAP directory.
- **3.** [Mapping Default Platform Roles](#page-12-0)

John must map the Acme user roles defined by Jane in the LDAP directory (physical roles) to the Unwired Platform administration roles (logical roles). These mappings become default mappings for domain-level logical roles.

#### **See also**

- [Preparing the LDAP Directory](#page-8-0) on page 5
- [Configuring Sybase Control Center Security](#page-12-0) on page 9

#### Logging in as Platform Administrator

John logs in to Sybase Control Center to access Unwired Server.

- **1.** In Sybase Control Center, enter the credentials indicated during installation.
- **2.** Click **Login**.

John sees the full view of Unwired Platform.

#### Configuring the Admin Security Configuration

John modifies the "admin" security configuration to use the OpenDS LDAP directory.

- **1.** In the navigation pane of Sybase Control Center, expand the **Security** folder, then click the security configuration named **admin**.
- **2.** In the administration pane, click the **Authentication** tab.
- **3.** Click **New** to add an LDAP provider.
- **4.** Select **com.sybase.security.ldap.LDAPLoginModule** as the login module.
- **5.** Set following properties (assuming you are using OpenDS running on localhost at port 10389.

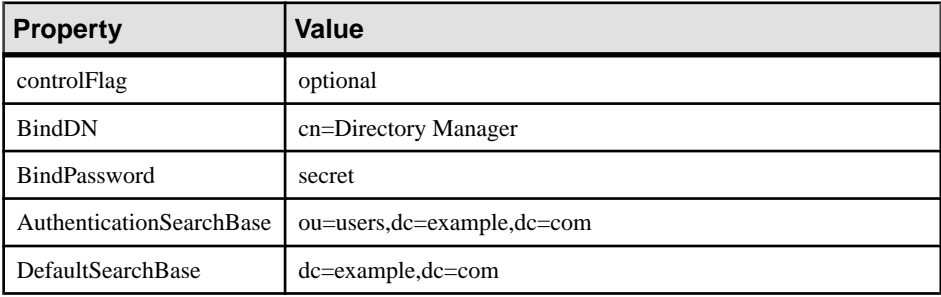

#### <span id="page-12-0"></span>Activity 1: Setting Up a Highly Available and Secure Development Environment

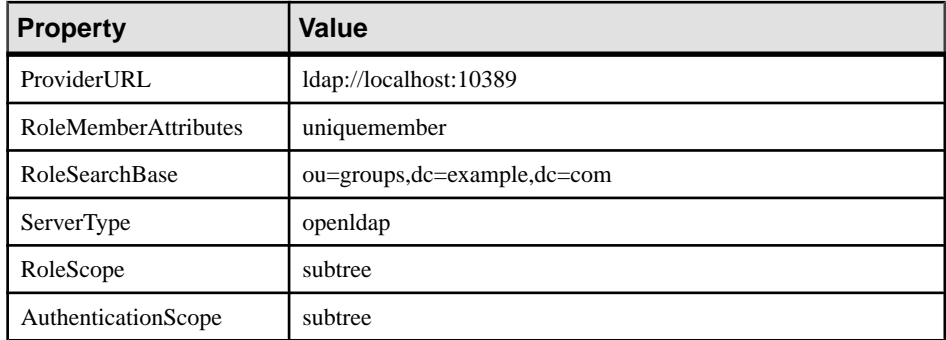

#### **6.** Click **OK**.

#### **7.** In the **General** tab, click **Validate**.

If the validation returns no errors, click **Apply** to save the configuration.

#### Mapping Default Platform Roles

John must map the Acme user roles defined by Jane in the LDAPdirectory (physical roles) to the Unwired Platform administration roles (logical roles). These mappings become default mappings for domain-level logical roles.

- **1.** Expand the default domain node under the **Domains** folder, then expand the **Security** folder, and click the security configuration named **admin**.
- **2.** In the **Role Mappings** tab, select **Map Roles** from the drop-down lists under **Physical Roles**.

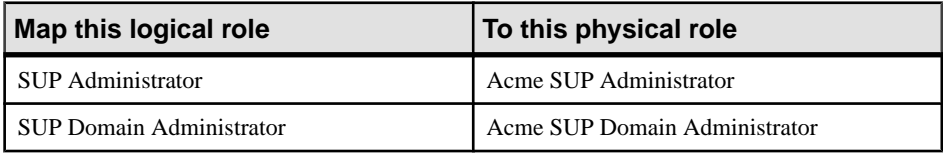

- **3.** Click **OK**.
- **4.** Expand the **Servers** folder, click on the server name. In the **General** tab, click **Restart.**
- **5.** Close the Sybase Control Center broswer session.

#### **Configuring Sybase Control Center Security**

Once John logs shuts down Sybase Control Center, he must modify the configuration file for Sybase Control Center, so that it can also authenticate against the same LDAP directory as Unwired Server.

This task requires changes in two files: csi.properties and roles-map.xml.

- **1.** Use a text editor to open <*UnwiredPlatform\_InstallDir>*\SCC-3\_2\conf \csi.properties.
- **2.** Add the following lines:

Make sure the number used for the loginModule is unique, in this example, 22. Review the properties file to ensure that no other entry is using this number.

```
LDAP login module
CSI.loginModule.
22.options.AuthenticationSearchBase=ou=users,dc=example,dc=com
CSI.loginModule.22.options.BindDN=cn=Directory Manager
CSI.loginModule.22.options.BindPassword=secret
CSI.loginModule.22.options.DefaultSearchBase=dc=example,dc=com
CSI.loginModule.22.options.ProviderURL=ldap://localhost:10389
CSI.loginModule.
22.options.RoleSearchBase=ou=groups,dc=example,dc=com
CSI.loginModule.22.options.ServerType=openldap
CSI.loginModule.22.options.moduleName=SUP LDAP Login Module
CSI.loginModule.
22.provider=com.sybase.ua.services.security.ldap.LDAPWithRoleLogi
nModule
CSI.loginModule.22.controlFlag=sufficient
CSI.loginModule.22.options.RoleScope=subtree
CSI.loginModule.22.options.AuthenticationScope=subtree
```
- **3.** Save the changes and close the file.
- **4.** Use a text editor to open <*UnwiredPlatform InstallDir>\SCC-3*  $2\mathrm{const}$ \roles-map.xml.
- **5.** Remove current <role-mapping> entries and replace them with the following:

```
<module name="SUP LDAP Login Module">
<role-mapping modRole="Acme SUP Administrator" 
uafRole="uaAnonymous,uaAgentAdmin,uaPluginAdmin,sccAdminRole,sccU
serRole" />
<role-mapping modRole="Acme SUP Domain Administrator" 
uafRole="uaAnonymous,uaAgentAdmin,uaPluginAdmin,sccUserRole" />
<role-mapping modRole="ABC Domain Administrator" 
uafRole="uaAnonymous,uaAgentAdmin,uaPluginAdmin,sccUserRole" />
</module>
```
These lines map logical Sybase Control Center roles to the LDAP directory physical roles. Specifically, the first line mapping for sccAdminRole gives 'Acme SUP Administrator' access to Sybase Control Center as administrator.

**Note:** The Sybase Control Center infrastructure can be separately secured and managed by a different administrator. In this scenario, John is administrator of both Sybase Control Center and Unwired Platform infrastructures.

As a Sybase Control Center administrator, the users granted this role can perform administration and configuration tasks from the Unwired Platform management console after a successful login.

The last two entries give Acme Domain Administrator and ABC Domain Administrator access as a Sybase Contol Center user, which is mapped to sccUserRole.

- **6.** Save the changes and close the file.
- **7.** Start the Sybase Control Center service.

#### <span id="page-14-0"></span>**See also**

• [Configuring Unwired Server Security](#page-10-0) on page 7

## **Tuning Unwired Server Performance**

John tunes Unwired Server performance properties to test the configuration and ensure it meets the performance requirements needed for a development environment. John uses Sybase Control Center to perform all these tasks. As done before, John launches Sybase Control Center URL from the desktop shortcut

Knowing that his user account has been granted platform administration privileges via the group he is a member of, John administers Unwired Platform with correct Platform administrator permissions.

**1.** Configuring Server Performance Properties

Once John logs in as Platform administrator, he configures the JVM heap size to improve Unwired Server performance in a development cluster.

**2.** [Configuring RBS Performance Properties](#page-15-0)

John enhances replication-based synchronization (RBS) by tuning synchronization properties.

**3.** [Configuring CDB Connection Properties](#page-15-0)

John changes the maximum pool size for default connections.

**4.** [Reviewing Pending Changes](#page-15-0)

As you configure Unwired Server with Sybase Control Center, changes that require a server restart are aggregated to the Pending Changes tab for the server name you are currently administering.

#### **Configuring Server Performance Properties**

Once John logs in as Platform administrator, he configures the JVM heap size to improve Unwired Server performance in a development cluster.

- **1.** Expand the **Servers** folder, then expand the primary Unwired Server name in your development cluster.
- **2.** Click **Server Configuration**.
- **3.** In the **General** tab, click **Performance Configuration**.
- **4.** Change the **Minimum Heap Size** and the **Maximum Heap Size** properties to 512M.
- **5.** Click **Save**. If there are no errors, changes are written to the configuration file. A confirmation message is displayed on top of the administration pane. A red error box indicates that the value is invalid.

#### <span id="page-15-0"></span>**Configuring RBS Performance Properties**

John enhances replication-based synchronization (RBS) by tuning synchronization properties.

- **1.** In the **Server Configuration** view, click the **Replication** tab.
- **2.** Change the **RBS Synchronization Cache Size** property to 80M and **Thread Count** property to 50M.
- **3.** Click **Save**.

A confirmation message displays on top of the administration pane. A red error box indicates an invalid value. If no errors exist, the changes are written to the configuration file.

#### **Configuring CDB Connection Properties**

John changes the maximum pool size for default connections.

- **1.** Expand the **default** domain folder, then click **Connections**.
- **2.** In the **Connections** tab, check the **default** connection in the Connection Pool Name column, then click **Properties**.
- **3.** For the Max Pool Size property, change the value to 200.
- **4.** Click **OK**.
- **5.** When prompted for confirmation to change system database, click **Yes**. A confirmation message is displayed on top of the administration pane. If there is a red error box that indicates that the value is invalid.

#### **Reviewing Pending Changes**

As you configure Unwired Server with Sybase Control Center, changes that require a server restart are aggregated to the **Pending Changes** tab for the server name you are currently administering.

Changes listed in this window require a server restart before they take effect.

- **1.** In the left pane, click the Unwired server you are currently logged into.
- **2.** Click **Pending Changes**.
- **3.** Review all listed changes that are pending.
- **4.** If the changes are valid, click **Restart** to commit the changes.
- **5.** A confirmation message to continue appears. Confirm that you want to restart the server.
- **6.** Review Unwired Server status messages on the **General** tab to ensure that the server has restarted and changes have been committed successfully. If the update is successful, the bolded text and asterisk (\*) are also removed from the respective server name in the left navigation pane.

### <span id="page-16-0"></span>**Preparing for Connections Outside the Firewall**

Relay Server allows Mary to test RBS device clients in a development test environment by using wireless connections to Unwired Server from outside of the firewall. Relay Server enables these types of secure inbound server connections.

Jane has already installed Relay Server on a host that runs IIS and situated in the DMZ. John registers and configures Relay Server and RSOEs in Sybase Control Center, and exports the configuration files so this configuration can eventually be used in a production environment.

**1.** Enabling Secure Device Connections by Deploying Relay Server

John configures the Relay Server in Sybase Control Center to create two farms for a single development and test cluster: one for RBS client connections and one for MBS client connections. John sets up both farms now, even though RBS connections are initially tested.

**2.** [Setting Up the RSOE for Unwired Server RBS Services](#page-17-0)

John uses Sybase Control Center to configure and start the RBS RSOEs for the development version of Unwired Server.

**3.** [Development Impact](#page-18-0)

Upon completion of the setup and deployment of both the Relay Server and RSOE, Tom can develop RBS device applications that Mary uses to determine whether the connection is viable for a production environment.

#### **Enabling Secure Device Connections by Deploying Relay Server**

John configures the Relay Server in Sybase Control Center to create two farms for a single development and test cluster: one for RBS client connections and one for MBS client connections. John sets up both farms now, even though RBS connections are initially tested.

- **1.** In the navigation pane of Sybase Control Center, click the development cluster name.
- **2.** Click the **Relay Servers** tab.
- **3.** Click **New**.
- **4.** Configure these general Relay Server properties:

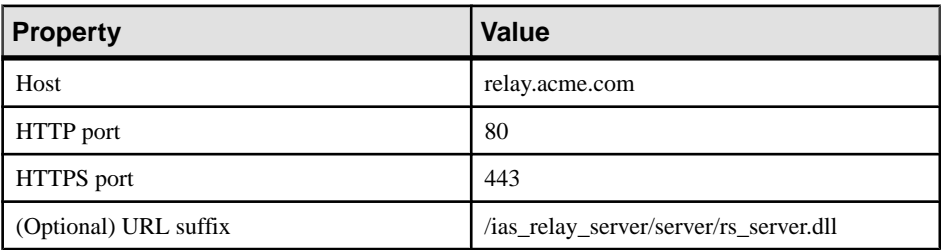

- **5.** Click **Next**.
- **6.** Define the RBS farm:

#### <span id="page-17-0"></span>Activity 1: Setting Up a Highly Available and Secure Development Environment

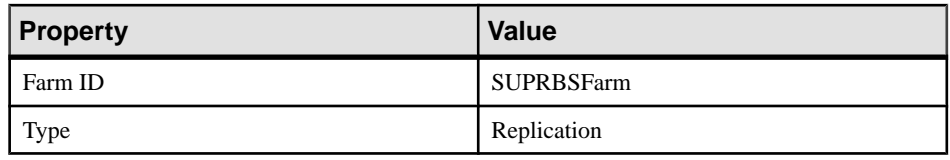

- **7.** Click the **+** button.
- **8.** In the bottom of the Relay Server Configuration window, assign the RBS farm to a node so that devices with RBS requests can connect to the Relay Server.
	- a) Configure these properties:
		- **Node ID** PrimarySUPDev
		- **Token** abcd
	- b) Click the **+** button.
- **9.** Click **Finish**.
- **10.** Generate the configuration to transfer the properties from the cluster database to the Relay Server host machine.
	- a) Click **Generate**.
	- b) Choose **Relay server properties configuration file** and output the whole file by selecting **Whole Relay Server**.
	- c) Click **Finish** and transfer the generated file to the corresponding Relay Server host computer. Update the existing  $rs$ . config file, and run rshost. exe to update the Relay Server configuration.

For more information, search for these topics:

- Relay Server Configuration (rs.config) in System Administration
- Deploying a Relay Server Configuration in Installation Guide for Runtime

#### **Setting Up the RSOE for Unwired Server RBS Services**

John uses Sybase Control Center to configure and start the RBS RSOEs for the development version of Unwired Server.

John must also load the correct certificate file because the connections will be secured using HTTPS.

**Tip:** If the certificate used by the IIS/Apache server (hosting the Relay Server plug-in) is issued by a well-known Certificate Authority, then this certificate configuration step is not required. Alternatively, you can choose to have RSOE connect to the HTTP port of IIS/ Apache (device application clients will still connect to the HTTPS port of IIS/Apache).

- **1.** In the navigation pane, click **Servers > <ServerNode> > Server Configuration**.
- **2.** Select the certificate:
	- a) In the administration pane, select the **Outbound Enabler** tab, then click **Certificate Files**.
	- b) Click the **+** button to browse and select the .CRT file to upload, then click **Open**.

Select the server public certificate used for securing the HTTPS port.

- c) Click **OK**.
- <span id="page-18-0"></span>**3.** Configure the RSOEs.

While Sybase recommends three RSOEs per synchronization type, one should be sufficient for a development environment.

- a) In the administration pane, expand the **Servers** folder, expand the server name node, click the Server Configuration node, click the **Outbound Enabler** tab, then click **New**.
- b) Configure general properties:

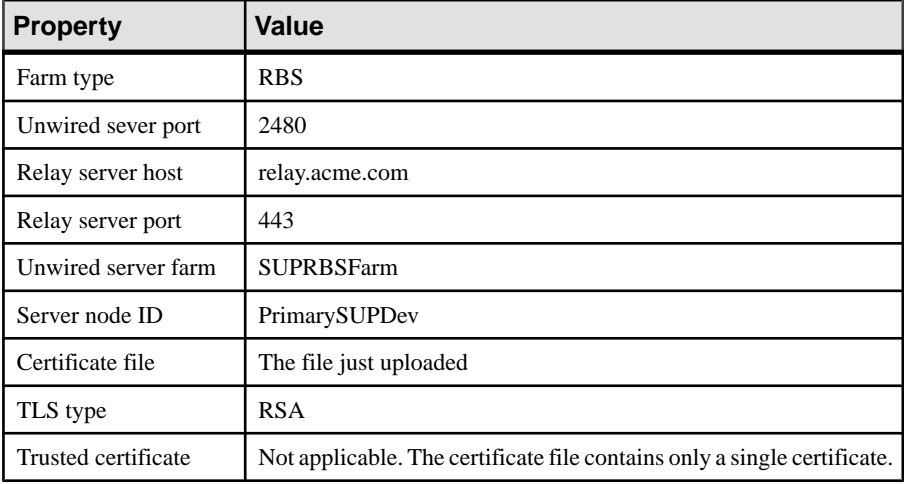

- c) Configure start-up options by accepting all defaults, and exit the wizard.
- **4.** In the **Outbound Enabler** tab, select the newly configured RSOE and click **Start**.

#### **Development Impact**

Upon completion of the setup and deployment of both the Relay Server and RSOE, Tom can develop RBS device applications that Mary uses to determine whether the connection is viable for a production environment.

In the device application Tom is responsible for configuring the connections values so they exactly match those that John configured for the Relay Server-enabled environment. See the Developer Guide that corresponds to the device platform.

#### <span id="page-19-0"></span>**Securing the DCN Transport**

John needs to set up and test the DCN port. Because the imported private key used for DCN encryption needs to be an X.509 certificate, John uses the Java **keytool** utility to create a selfsigned certificate.

#### **Creating Self-Signed Encryption Certificate**

John creates a self-signed certificate with the JavaSDK **keytool** utility before he importsitinto the Unwired Platform for DCN encryption.

#### **Prerequisites**

To use the **keytool** utility, John knows he must set the JAVA\_HOME environment variable to the JDK directory used by Unwired Platform, in addition to defining  $\delta JAVA$  HOME $\delta \delta$  bin as a the path variable. to the path variable, because keytool utility needs this setting.In this scenario, John uses the default of  $C:\S$ ybase\UnwiredPlatform\JDK1.6.0 26.

#### **Task**

1. Change directory to <UnwiredPlatform\_InstallDir>\Repository \Security, and run this command:

keytool -genkey -alias dcn -keypass changeit -keyalg RSA -keysize 1024 -validity 3650 -keystore dcn.jks -storepass changeit

Follow the prompts to generate a public-private keypair for the Acme organization.

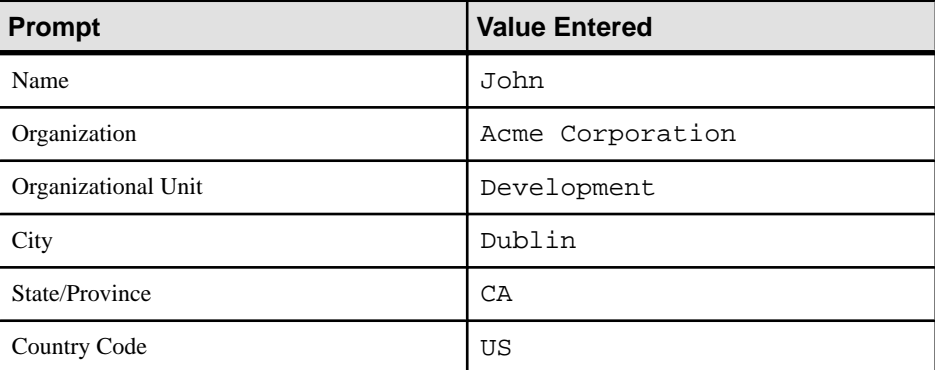

**2.** Use **keytool** to import the keystore to the destination keystore by using this command:

```
keytool -importkeystore -destkeystore keystore.jks -deststorepass
changeit -srckeystore dcn.jks 
-srckeypass changeit -alias DCN
```
**3.** Use **keytool** to export just the public key to the local disk.

```
keytool -keystore keystore.jks -storepass changeit -alias DCN -
export -file C:\temp\dcn.crt
```
#### <span id="page-20-0"></span>**Setting Up a DCN Security Profile with the Self-Signed Certificate**

John usesSybase Control Center to finalize the DCN security setup by importing the **keytool** keys and using values defined with that utility.

For more information, see Sybase Control Center > Configure > Configuring Unwired Platform > Unwired Server > Server Properties > General Server Ports > Configuring SSL Properties > Creating an SSL Security Profile.

- **1.** In the navigation pane, expand the **Servers** folder, then click **Server Configuration**.
- **2.** In the administration pane, click the **General** tab, then select **SSL Configuration**.
- **3.** Create a new security profile by entering these values in an empty row of the table.

These alias value is the same value set with the **keytool** -alias property in the previous task.

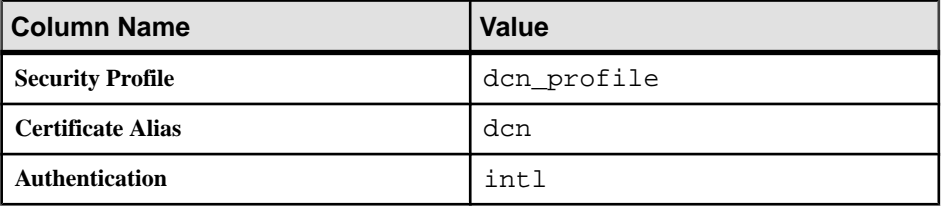

- **4.** Click **Save**.
- **5.** Click **Restart** to apply pending changes.

#### **Enabling the DCN Security Profile**

John also uses Sybase Control Center to enable the new DCN security profile.

- **1.** On the General tab, click the **Communication Ports**.
- **2.** In the **SSL Profile** column for the port number 8001, select **Enabled** (if not already enabled), and then choose **dcn\_profile** in the profile column.
- **3.** Restart the Unwired Server to enable the HTTPs DCN settings.
- **4.** Deploy a package that contains an application that uses DCN and test the DCN settings with it.

# **Activity 2: Testing Package Deployment on a Test Domain**

**Goal:** Set up a domain and deploy a test package to it.

This scenario takes you through the steps of creating a domain. Initially Acme implements domains as a logical container to isolate and separate client packages, backend server

<span id="page-21-0"></span>connections, security configurations, and role mappings used by ABC (or potentially, other future clients). In the future domains Acme may use domains internally as well:

- Support Acme's IT environment by separating internal organization applications for different business units.
- Support Acme's development environment by separating development by teams that share the same Unwired Server.

# **Business Requirements for Domain Package Deployment**

Business requirements are primarily driven by ABC via the service level agreement (SLA) they share with Acme.

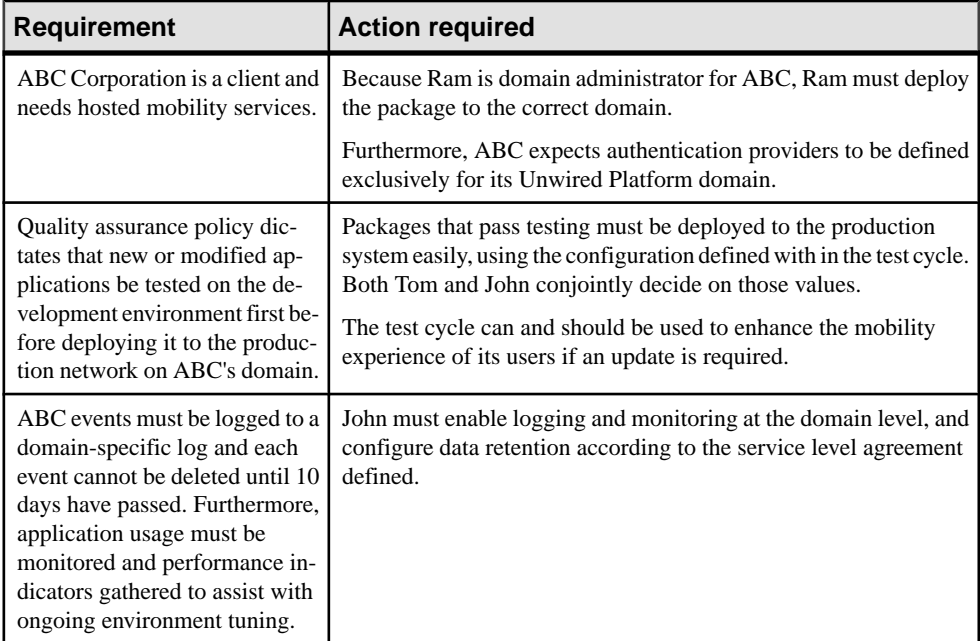

## **Technical Prerequisites**

Understand the prerequisites for this activity.

This activity requires that administrators:

- Set up a highly available and secure development environment.
- Ensure Unwired Server and Sybase Control Center services are started.
- Ensure the deployment package ready for testing.
- Ensure the deployment archive has these settings:
- <span id="page-22-0"></span>• A name of SUP101. jar.
- A cache group (with a cache interval set to 5 minutes) and a synchronization group (using the default — a change detection interval of 10 minutes).

## **Multitenancy Setup and Domain Deployment Task Flow**

Creating a new domain and deploying a test application is an activity that is coordinated among John, Tom, and Ram.

In the immediate term, Acme's domain implementation must exclusively support development testing. Testing gives John and Tom the adjustments required to tune the production environment and package version.

**1.** Setting up a Tenant Domain

John sets up a tenant domain so that packages can be hosted on Acme's Unwired Platform system.

**2.** [Deploying the Application Package for Testing](#page-26-0)

John deploys an application package for testing. During testing, John ascertains which development-cycle properties need to be updated with production-ready values.

**3.** [Importing the Package Archive on a Production Server](#page-30-0)

John exports the package from the default domain, then imports the package on a production Unwired Server to deploy it without needing to reconfigure the package.

### **Setting up a Tenant Domain**

John sets up a tenant domain so that packages can be hosted on Acme's Unwired Platform system.

**1.** [Creating a Tenant-Specific Security Configuration](#page-23-0)

John creates a new security configuration that defines production-ready security providers for ABC to prepare the domain for eventual package deployment.

**2.** [Creating a Tenant Domain and Assigning a Default Provider](#page-24-0)

John creates a domain named ABC for and assigns the security configuration created exclusively for this tenant's domain.

**3.** [Defining and Assigning a Domain Administrator](#page-24-0)

John registers the domain administrator login and assigns two users (Ram and Tom) to different domains.

**4.** [Enabling Domain Logging](#page-25-0)

John enables and configures domain logging, so data can be captured in the domain log database. Ram reviews captured events for his domain.

**5.** [Enabling Domain Monitoring](#page-25-0)

<span id="page-23-0"></span>John enables monitoring on the ABC domain to monitor usage and share key performance indicator data as defined in the service agreement.

#### **See also**

• [Deploying the Application Package for Testing](#page-26-0) on page 23

#### **Creating a Tenant-Specific Security Configuration**

John creates a new security configuration that defines production-ready security providersfor ABC to prepare the domain for eventual package deployment.

The package uses a security provider created exclusively for ABC's domain. These security providers are configured against ABC's own repository so only ABC users are the ones authenticated in a production deployment of the package.

- **1.** Log into Sybase Control Center with the user credentials of John/John.
- **2.** Click **Security Configuration** in the navigation pane, then in the administration pane, click **New**.
- **3.** In **Create Security Configuration**, name the security configuration ABCAppSecurity, then click **OK**.
- **4.** In the navigation pane, expand the **Security Configuration** folder and click the new security configuration node.
- **5.** In the administration pane, click the **Authentication** tab then click **New** to add a new LDAP security provider.
- **6.** Configure the LDAP properties.

The **AuthenticationSearchBase** and **RoleSearchBase** properties ensure that only users and groups in the ABCCompany organization unit are allowed access to ABC data.

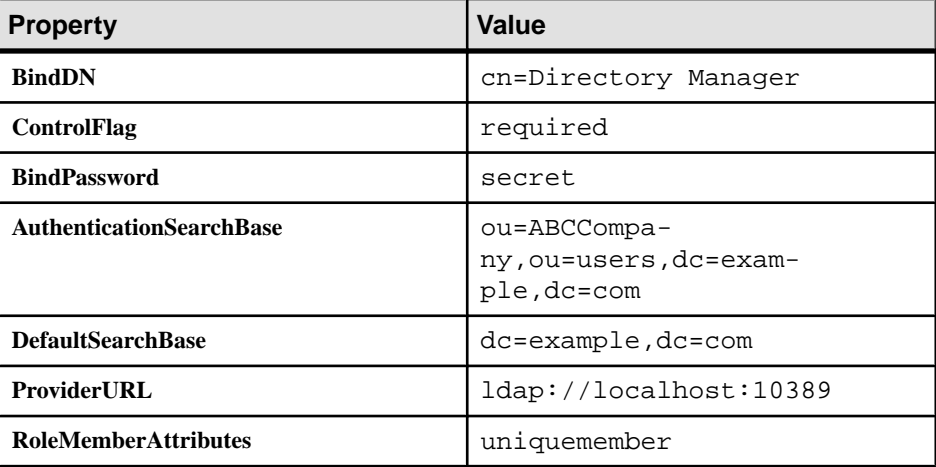

<span id="page-24-0"></span>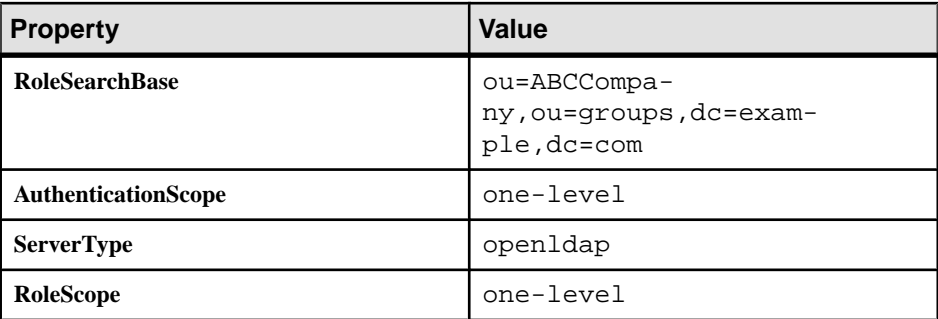

- **7.** Click **Save**.
- **8.** In the **Authentication**, **Authorization**, and **Attribution** tabs, delete **NoSecLoginModule**, **NoSecAuthorizer**, and **NoSecAttributer**, respectively.
- **9.** In the **General** tab, click **Validate**.

A confirmation message is displayed upon success.

**10.** If the validation is successful, click **Apply**.

#### **Creating a Tenant Domain and Assigning a Default Provider**

John creates a domain named ABC for and assigns the security configuration created exclusively for this tenant's domain.

- **1.** In the navigation pane, click **Domains**.
- **2.** In the administration pane, click **New**.
- **3.** Type ABC as the domain name.
- **4.** Select **ABCAppSecurity** as the default security provider for the ABC domain.
- **5.** Click **Finish**.

#### **Defining and Assigning a Domain Administrator**

John registers the domain administrator login and assigns two users (Ram and Tom) to different domains.

When these users log in to Sybase Control Center, they must be identified as domain administrator. Ram was already defined as a member of the "ABC Domain Administrator" role when the LDIF file was imported in to the security repository. In addition, John determines that Tom needs to access the default domain. Tom is also already a member of the "Acme SUP Domain Administrator" group.

**Note:** Mapping roles to allow administrator access in Sybase Control Center was configured in Activity 1 of this workbook.

- **1.** Register the domain administrator with the cluster:
	- a) In the navigation pane, click the cluster's **Security** folder, then in the administration pane click the **Domain Administrators** tab.
- <span id="page-25-0"></span>b) Register Ram's credentials by clicking **New**, configuring Ram's administrator properties, then clicking **OK**. Repeat this action to add Tom's information.
- **2.** Map domain administrator physical and logical roles in the **admin**security configuration for the **default** domain.
	- a) In the navigation pane, click **default > Security > admin**.
	- b) In the **Role Mappings** tab, click the adjacent cellin thePhysical Roles column for the **SUP Domain Administrator** logical role, then select **Map Roles**.
	- c) In the **Role Mappings** dialog, **AcmeSUP Domain Administrator** and **ABC Domain Administrator** roles to the Mapped Roles column.
	- d) Click **OK**.
- **3.** Assign Ram to the ABC tenant domain.
	- a) In the navigation pane, click the **ABC > Security** folder, then in the administration pane click the **Domain Administrators** tab.
	- b) Click **Assign**, then choose Ram from the list and click **OK**.
- **4.** Assign Tom to the default domain.
	- a) In the navigation pane, click the default domain **Security** folder, then in the administration pane click the **Domain Administrators** tab.
	- b) Click **Assign**, then choose Tom from the list and click **OK**.

#### **Enabling Domain Logging**

John enables and configures domain logging, so data can be captured in the domain log database. Ram reviews captured events for his domain.

John configures domain log data retention to 10 days. This allows Ram to review application activities periodically.

- **1.** Enable domain event logging:
	- a) In the navigation pane, click **Domains > ABC > Logs**.
	- b) In the administration pane, click the **Settings** tab.
	- c) Click **Enable** and set data retention to 10 days.
	- d) Click **Save**.
- **2.** Review package-level logging events:
	- a) In the navigation pane, click **Domains > ABC > Logs**.
	- b) In the administration pane, click the **General** tab, then reviews events for DCN, Replication, Errors, and Device Notifications.

#### **Enabling Domain Monitoring**

John enables monitoring on the ABC domain to monitor usage and share key performance indicator data as defined in the service agreement.

Ram does not have access to the monitor information collected; only the Platform administrator can access this functionality and export in a file to share full or part of the monitoring data. Therefore only John can perform this task.

- <span id="page-26-0"></span>**1.** In the navigation pane, click **Monitoring**.
- **2.** In the administration pane, click the **General** tab.
- **3.** Click **New** to create a new profile, and type the name ABCmonitoring.
- **4.** Select the ABC domain, then check the **Select all packages of 'ABC'** box.
- **5.** Click the **Schedule** tab, then set the default schedule as **Always on**.
- **6.** Click **OK**.

### **Deploying the Application Package for Testing**

John deploys an application package for testing. During testing, John ascertains which development-cycle properties need to be updated with production-ready values.

John determines the production-ready values by testing the application in a simulated production environment.

**1.** Logging in to Sybase Control Center

John logs in to Sybase Control Center as the development domain administrator.

**2.** [Creating and Assigning a Test Security Configuration](#page-27-0)

John creates a new security configuration to authenticate and authorize application users. John creates this security provider to test application-layer security before importing the package into the production environment.

**3.** [Deploying a Package to the Test Environment](#page-28-0)

Tom provides an application deployment package for replication payloads to John for testing.

**4.** [Changing Package Properties to Reduce EIS Load](#page-29-0)

John tests the application, then refines package properties based on initial results.

**5.** [Tuning EIS Connections](#page-30-0)

John configures a connection pool.

**6.** [Deploying the Tested Package to a Production Server](#page-30-0)

As testing is completed and production-ready properties are set, John takes a copy of the package and deploys it to a production runtime.

#### **See also**

- [Setting up a Tenant Domain](#page-22-0) on page 19
- [Importing the Package Archive on a Production Server](#page-30-0) on page 27

#### **Logging in to Sybase Control Center**

John logs in to Sybase Control Center as the development domain administrator.

Because John is part of the domain administrator group that is also mapped correctly in Sybase Control Center, he retains the correct development domain administrator privileges.

- <span id="page-27-0"></span>**1.** In Sybase Control Center, enter John's LDAP credentials:
	- **User name** enter John.
	- **Password** enter John.
- **2.** Click **Login**.

#### **Creating and Assigning a Test Security Configuration**

John creates a new security configuration to authenticate and authorize application users.John creates this security provider to test application-layer security before importing the package into the production environment.

- **1.** Click **Security Configuration** in the navigation pane, then in the administration pane, click **New**.
- **2.** In **Create Security Configuration**, name the security configuration AcmeAppSecurity, then click **OK**.
- **3.** In the navigation pane, expand the **Security Configuration** folder and click the new security configuration node.
- **4.** In the administration pane, click the **Authentication** tab then click **New** to add a new LDAP security provider.
- **5.** Configure the LDAP properties.

The **AuthenticationSearchBase** and **RoleSearchBase** properties ensure that only users and groups in the AcmeCorp organization unit are allowed access to Acme data.

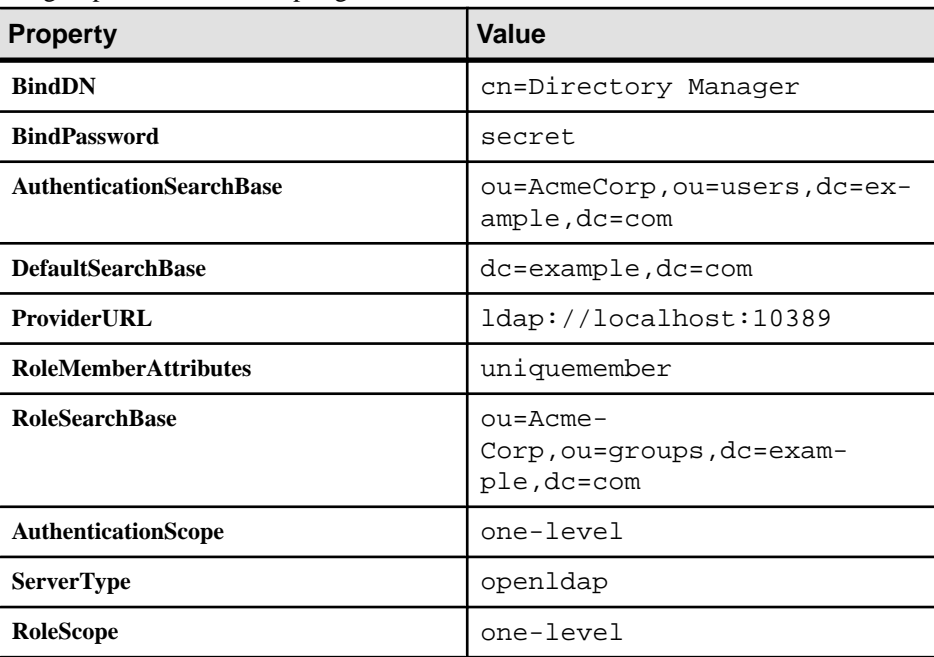

- <span id="page-28-0"></span>**6.** Click **Save**.
- **7.** In the **Authentication**, **Authorization**, and **Attribution** tabs, delete **NoSecLoginModule**, **NoSecAuthorizer**, and **NoSecAttributer**, respectively.
- **8.** In the **General** tab, click **Validate**.

A confirmation message displays upon success.

- **9.** If the validation is successful, click **Apply**.
- **10.** Assign the package to default domain so the package and the security configuration can be tested in the test environment.
	- a) Expand the **Domains** folder, then click **default**.
	- b) Click **Security Configurations** tab, then click **Assign**.
	- c) Select **AcmeAppSecurity**.

#### **Deploying a Package to the Test Environment**

Tom provides an application deployment package for replication payloadsto John for testing.

- **1.** In the navigation pane, click **Domains > default**.
- **2.** In the administration pane, click **Deploy**.
- **3.** In the wizard, browse to SUP101. jar, then configure these properties:

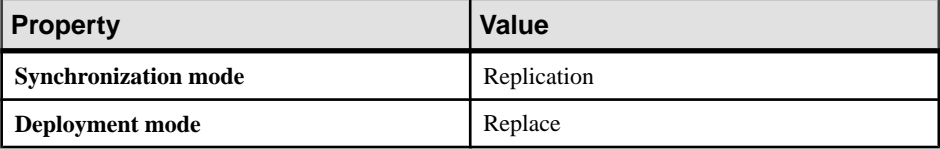

- **4.** Click **Next**, then choose default as the deployment domain and choose AcmeAppSecurity as the security configuration to be used for authentication and authorization of the package.
- **5.** Click **Next**, then choose **Map Roles**, so that Tom's logical role of AcmeUser can be mapped to the physical role in the directory (that is, Acme SUP User).
	- a) Type a **Role name** of Acme SUP User, then click **+**.
	- b) Select the newly added role name, and click **Add**.
	- c) Click **OK.**
- **6.** Click **Next**, then configure the server connection required for development testing on the default domain.

Repeat this process for Sales\_order and Customer MBOs so that Tom's original MBO endpoint is replaced with the one used for testing purposes.

- a) Select an MBO and choose the sampledb database **Connection**.
- b) Check **Apply connection changes to operations**.
- **7.** Preserve these settings for repeatable deployment to another server generating an XML deployment descriptor.

#### <span id="page-29-0"></span>**8.** Click **Finish**.

#### **Changing Package Properties to Reduce EIS Load**

John tests the application, then refines package properties based on initial results.

John suggests using DCNs to push updates into the Unwired Server cache in the CDB. This feature helps improve performance and reduce back-end EIS load.

- **1.** In the navigation pane, click **Domains > default > Packages > SUP101:1.0**.
- **2.** Disable cache groups, so that the Unwired Server cache is only by DCN requests:
	- a) In the administration pane, click the **Cache Group** tab.
	- b) Select the **Default** cache-group, then click **Properties**.
	- c) Check the NEVER expiry option, then click **OK**.
- **3.** Since the fdevice application also uses push notifications, create a subscription template with appropriate settings for these notifications.

Subscription templates allow all applications that use the template to inherit the same settings.

- a) In the administration pane, click the **Subscriptions** tab, then choose **Templates**.
- b) Click **New**.

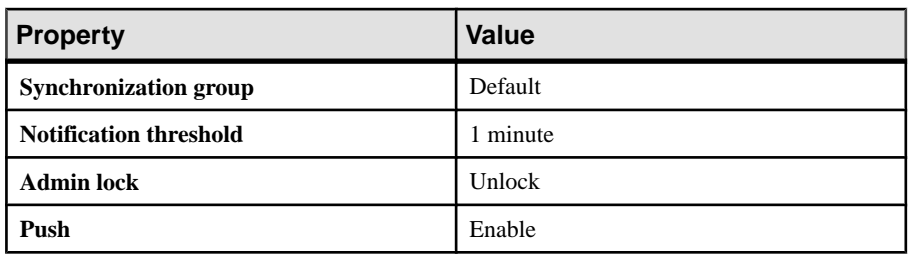

c) Configure these template properties, then click **OK**:

This configuration enables push notificationsto be delivered to device waiting no more than 1 minute since the last synchronization.

- **4.** Update the change detection interval of the package. Change is detected in optimal time, and push notifications are generated for the client to download the changes:
	- a) In the administration pane, click the **Synchronization Group** tab, check the group with the **Name** of default, the click **Properties**.
	- b) Change the **Change detection interval** to 1 minute.

**Note:** The change detection interval value needs to be determined very carefully, after considering application requirements of data consistency and data concurrency. Change detection triggers a diff-calculation for sending data changes to subscribed clients. These calculations can adversely affect performance. Therefore, the administrator and developer must jointly determine this interval value before configuring it in a production environment.

#### <span id="page-30-0"></span>**Tuning EIS Connections**

John configures a connection pool.

- **1.** In the navigation pane, expand the **default** domain, then click **Connections**.
- **2.** In the administration pane, select **sampledb**, then click **Properties**.
- **3.** Change the **Max pool size** property to 100.
- **4.** Click **Test Connection** and make sure the server can still be pinged.
- **5.** If you can connect to the server, click **Save**.

#### **Deploying the Tested Package to a Production Server**

As testing is completed and production-ready properties are set, John takes a copy of the package and deploys it to a production runtime.

- **1.** In the navigation pane, expand **default > Packages**.
- **2.** In the administration pane, select the package pre-configured for the production system (SUP101:1.0), then click **Deploy**.
- **3.** Follow the instructions of the wizard and click **Finish**.

### **Importing the Package Archive on a Production Server**

John exports the package from the default domain, then imports the package on a production Unwired Server to deploy it without needing to reconfigure the package.

#### **Prerequisites**

Export the package that was deployed in the previous step.

- **1.** Under **Domains**, expand **default**, then select **Packages**.
- **2.** Click the ZIP archive (SUP101:1.0.zip) , then click **Export**.
- **3.** In the Export Package dialog, click **Next**.
- **4.** Click **Finish**.

#### **Task**

In this step, John uses the same system. However you should consider this task as being typically performed on a separate production system.

- **1.** Under **Domains**, expand **ABC > Packages**.
- **2.** In the administration pane, click **Import**, then select the ZIP archive (SUP101:1.0.zip) and click **OK**.

The **Import** dialog shows a displays a message that the server connections with the same name (sampledb) will be overwritten.

**3.** Review the package settings, including the pre-configured security configuration (and role mappings), log level, cache group, sync group, role mapping, subscription templates, and <span id="page-31-0"></span>connection settings. Those properties are re-instated exactly as configured at export time.

# **Activity 3: Automate Application Connection Registration**

**Goal:** Automate the registration of application connections, which represent a client application on a device created for the device user.

Having previously tested thisfunctionality,John knowsthat he can useSybase Control Center to register application connections. He can also review application users that have been successfully authenticated.

Acme anticipates the number of device users to grow exponentially over time. Therefore, John wants to automate device registration. John knows that Unwired Platform has public APIs for customizing and automating device and administration applications. Further reading leads John to discover that he can use the Unwired Server Management API to build an application that batches application connection registrations, which streamlines processes considerably.

This exercise is an introduction to the Unwired Server Management APIs, which provide a programmatic interface to the functionality available in the Sybase Control Center administrative console. For complete details, see the Developer Guide: Unwired Server Management API.

# **Business Requirements for Synchronization**

Because Acme develops and hosts synchronization applications for their customers, requirements for this activity revolve around streamlining processes and maintenance.

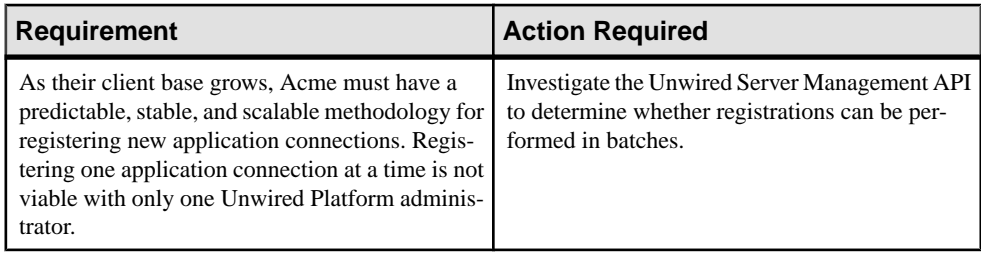

## <span id="page-32-0"></span>**Technical Prerequisites**

Prepare to batch application connection registrations by completing these prerequisites.

This activity requires a developer to create a new project in Sybase Unwired Workspace, and add the JAR files for the Administration API to the project. Sybase provides the project and Java code in the SUP101\_AdminAPI. zip file on Sybase Product Documentation. Then you can import the project in to Unwired WorkSpace.

- If you are viewing this guide online from the Sybase Product Documention Web site, click SUP101 AdminAPI.zip to access the zip archive containing the Unwired WorkSpace project file and Java code file.
- If you are viewing this guide as a PDF, go to the Sybase Product Documentation Web site at [http://sybooks.sybase.com/nav/summary.do?prod=1289&lang=en&submit=%A0Go](http://sybooks.sybase.com/nav/summary.do?prod=1289&lang=en&submit=%A0Go%A0&prodName=Sybase+Unwired+Platform&archive=0) [%A0&prodName=Sybase+Unwired+Platform&archive=0](http://sybooks.sybase.com/nav/summary.do?prod=1289&lang=en&submit=%A0Go%A0&prodName=Sybase+Unwired+Platform&archive=0). Click the link for the Sybase Unwired Platform version that you want. Then, navigate to this topic in the tutorial, and click the link for the zip file to download it.

# **Writing the Java Code for Batch Registration**

John or his Java-savvy developer reviews the Developer Guide for Unwired Server Management API and decides to write Java code to automate application connection registration outside of Sybase Control Center.

- **1.** Use Unwired Workspace to open the RegisterApplicationConnections.java class from the src folder.
- **2.** Update these properties based on what you indicated during installation.

```
public class RegisterApplicationConnections {
    private String supHost = "localhost";
    private int supPort = 2001;
    private String supAgentHost = "localhost";
    private int supAgentPort = 9999;
    private String supAdministrator = "supAdmin";
    private String supAdministratorPassword = "AdminPwd";
```
**3.** Scan the Java file to determine if any other parameters should change based on your environment.

If a Relay Server farm with an RSOE is set up and configured, indicate the Relay Server host, Relay Server port number, and farm ID (indicated by zero in the example).

**4.** Save the changes.

# <span id="page-33-0"></span>**Validating the Automated Registration**

John tests the functionality of the modified code using both Unwired WorkSpace and Sybase Control Center.

- **1.** In Unwired WorkSpace:
	- a) In the main toolbar, click the green arrow.
	- b) In the console view, check that the output message lists the newly registered device, for example:

```
Application connection 10 registered for user1
```
- **2.** In Sybase Control Center:
	- a) In the navigation pane, click **Applications**, then select the **Application Connections** tab.
	- b) The application connection that appeared in Unwired WorkSpace is also registered in this tab.
	- c) Select this application connection and click **Properties** to see the inherited settings from the application connection template used for the registration.
	- d) On the **Application Connections** tab, validate the pairing of the application connection and the user specified in the registration code.

**Note:** Only initial registration values appear with automated registration. Other values change once the user activates the device.

# **Learn More about Sybase Unwired Platform**

Once you have finished, try some of the other samples or tutorials, or refer to other development documents in the Sybase Unwired Platform documentation set.

Check the Sybase Product Documentation Web site regularly for updates: access [http://](http://sybooks.sybase.com/nav/summary.do?prod=1289) [sybooks.sybase.com/nav/summary.do?prod=1289](http://sybooks.sybase.com/nav/summary.do?prod=1289), then navigate to the most current version.

#### **Tutorials**

Try out some of the other getting started tutorials available on Product Documentation to get a broad view of the development tools available to you.

#### Tutorial Projects

Tutorial projects are available for download, if you want the finished tutorial without going through the steps. Download tutorial projects from: [http://www.sdn.sap.com/irj/sdn/mobile?](http://www.sdn.sap.com/irj/sdn/mobile?rid=/webcontent/uuid/40ea4956-b95c-2e10-11b3-e68c73b2280e) [rid=/webcontent/uuid/40ea4956-b95c-2e10-11b3-e68c73b2280e](http://www.sdn.sap.com/irj/sdn/mobile?rid=/webcontent/uuid/40ea4956-b95c-2e10-11b3-e68c73b2280e).

#### **Samples**

Sample applications are fully developed, working applications that demonstrate the features and capabilities of Sybase Unwired Platform.

Check the SAP® Development Network (SDN) Web site regularly for new and updated samples: <https://cw.sdn.sap.com/cw/groups/sup-apps>.

#### Online Help

See the online help that is installed with the product, or the Product Documentation Web site.

#### Developer Guides

Learn about using the API to create device applications:

- Developer Guide: Android Object API Applications
- Developer Guide: BlackBerry Object API Applications
- Developer Guide: iOS Object API Applications
- Developer Guide: Windows and Windows Mobile Object API Applications
- Developer Guide: Mobile Workflow Packages

Customize and automate:

- Developer Guide: Unwired Server Management API customize and automate system administration features.
- Developer Guide: Unwired Server-customize and automate server-side implementations for device applications, and administration, such as data handling.

Javadoc and HeaderDoc are also available in the installation directory.

Learn More about Sybase Unwired Platform

# <span id="page-36-0"></span>**Index A**

administration tutorials roadmap [1](#page-4-0) administrators assigning [21](#page-24-0) Apache DS Studio connections for [6](#page-9-0) articles [30](#page-33-0) authentication configuring for Sybase Control Center [9](#page-12-0) configuring for Unwired Server [7](#page-10-0), [8](#page-11-0)

# **B**

business requirements multitenancy [18](#page-21-0) setup [3](#page-6-0)

# **C**

CDB connection properties [12](#page-15-0) certificates self-signed, creating [16](#page-19-0) cluster registering relay server with [14](#page-17-0) connections tuning [27](#page-30-0) consolidated database See CDB createcert utility [16](#page-19-0)

## **D**

**DCN** encrypting the transport [16](#page-19-0) DCNs configuring packages for [26](#page-29-0) security profile [17](#page-20-0) self-signed certificate for [16](#page-19-0) default platform roles [9](#page-12-0), [21](#page-24-0) deployment changing package properties for [26](#page-29-0) securing tenant domains and packages [20,](#page-23-0) [21](#page-24-0), [24](#page-27-0)

domain administrators logging in [23](#page-26-0) domain logging [22](#page-25-0) domain monitoring [22](#page-25-0) domains [17](#page-20-0) assigning an administrator for [21](#page-24-0) assigning default security for [21](#page-24-0) creating for tenant [21](#page-24-0) deploying packages to [19](#page-22-0) security configurations for [20](#page-23-0) See also [multitenancy](#page-37-0)

### **E**

encrypting DCNs [16](#page-19-0) environment setup usage scenario [2](#page-5-0) exporting packages [27](#page-30-0)

### **H**

heap size, JVM [11](#page-14-0)

### **I**

importing packages [27](#page-30-0)

### **J**

JVM heap size [11](#page-14-0)

### **K**

keytool utility [16](#page-19-0)

## **L**

LDAP configuring Sybase Control Center to use [9](#page-12-0) configuring Unwired Server to use [8](#page-11-0) LDAP, user accounts [5](#page-8-0) LDIF encoding passwords [6](#page-9-0) importing contents [7](#page-10-0)

#### <span id="page-37-0"></span>Index

logging [22](#page-25-0) logging in platform administrator [8](#page-11-0)

### **M**

mapping roles for administration access [9](#page-12-0), [21](#page-24-0) monitoring [22](#page-25-0) multiple tenants See multitenancy multitenancy [17](#page-20-0) setup to support [19](#page-22-0) testing and preconfiguring packages for [25](#page-28-0) See also [domains](#page-36-0)

# **O**

OpenDS using with Unwired Server [7](#page-10-0) OpenDS, user accounts [5](#page-8-0)

### **P**

packages changing properties post-deployment [26](#page-29-0) exporting [27](#page-30-0) importing [27](#page-30-0) preconfiguring for production deployment [25](#page-28-0) security configurations for [20](#page-23-0), [21,](#page-24-0) [24](#page-27-0) passwords encoding upon import [6](#page-9-0) performance tuning [12](#page-15-0) performance, tuning [11,](#page-14-0) [12](#page-15-0) platform administrators logging in [8](#page-11-0) platform roles [9](#page-12-0), [21](#page-24-0) prerequisites [4](#page-7-0)

### **R**

Relay Server [13](#page-16-0) configuring [13](#page-16-0) configuring and starting RSOE [14](#page-17-0) registering property changes with the cluster [14](#page-17-0) requirements multitenancy [18](#page-21-0) setup [3](#page-6-0)

roadmap administration [1](#page-4-0) roles, mapping [9](#page-12-0), [21](#page-24-0) RSOE configuring and starting [14](#page-17-0)

## **S**

sampledb connection [27](#page-30-0) samples [30](#page-33-0) security configurations for administration [8](#page-11-0) for domain packages [20](#page-23-0), [21](#page-24-0) for testing [24](#page-27-0) security profiles DCNs, configuring [17](#page-20-0) DCNs, enabling [17](#page-20-0) self-signed certificates, creating [16](#page-19-0) server connections [27](#page-30-0) SSL encrypting for DCNS [16](#page-19-0) Sybase Unwired Platform learning more about [30](#page-33-0) synchronization [28](#page-31-0)

### **T**

task flow [5](#page-8-0) technical prerequisites [4](#page-7-0) testing security configurations for [24](#page-27-0) tuning performance [11,](#page-14-0) [12](#page-15-0) tutorial overview [1](#page-4-0), [5](#page-8-0) tutorial projects [30](#page-33-0) tutorials [30](#page-33-0)

### **U**

Unwired Server authenticating with LDAP [7](#page-10-0) CDB connection properties [12](#page-15-0) JVM performance properties [11](#page-14-0) synchronization performance properties [12](#page-15-0) tuning performance of [11](#page-14-0) Unwired WorkSpace project, import [29](#page-32-0) usage scenario [3](#page-6-0), [18](#page-21-0) actors in [2](#page-5-0) environment setup [2](#page-5-0)

user accounts [5](#page-8-0) utilities createcert utility [16](#page-19-0) keytool utility [16](#page-19-0)

### **W**

workbook, using [1](#page-4-0)

Index